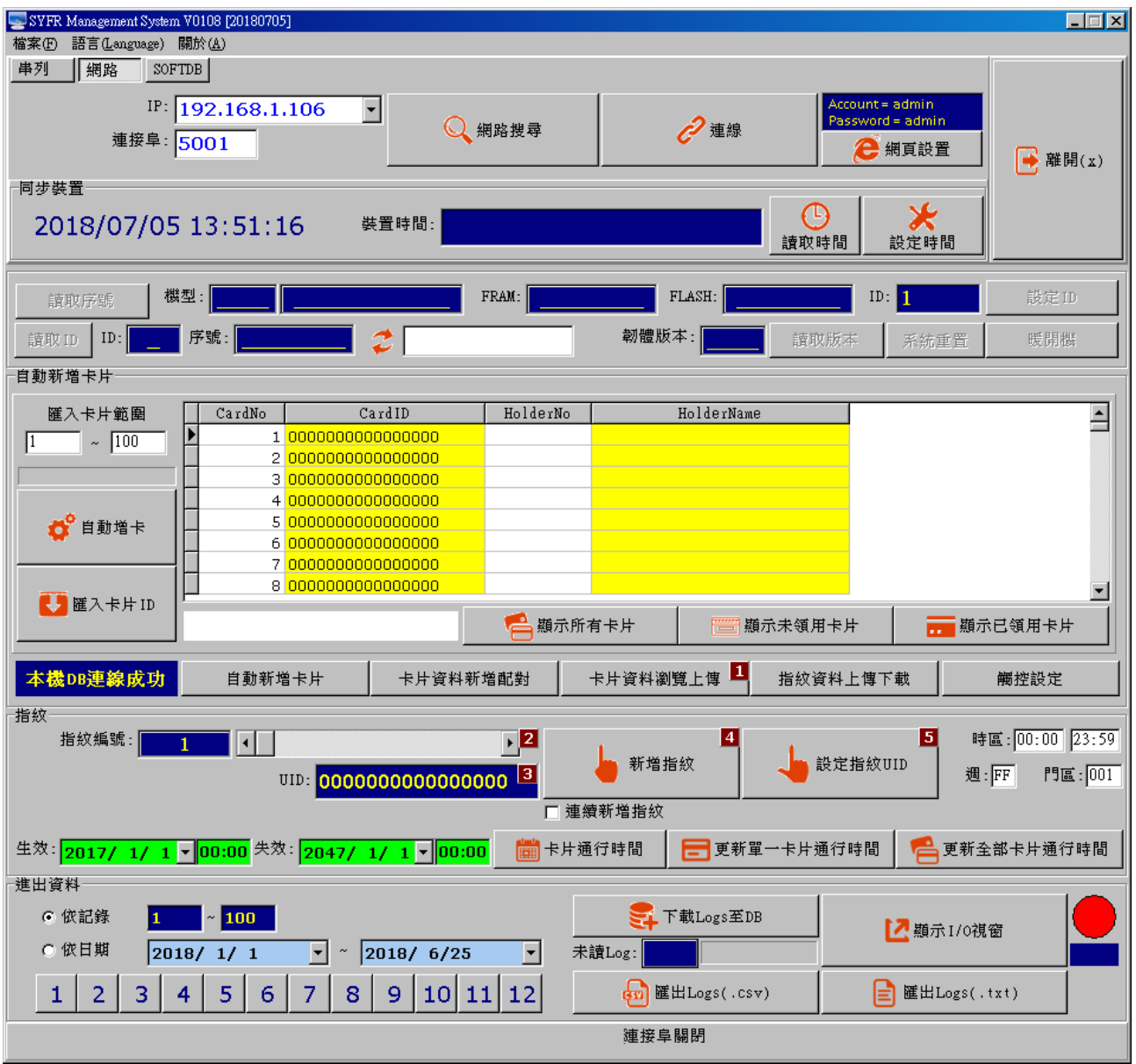

工具畫面

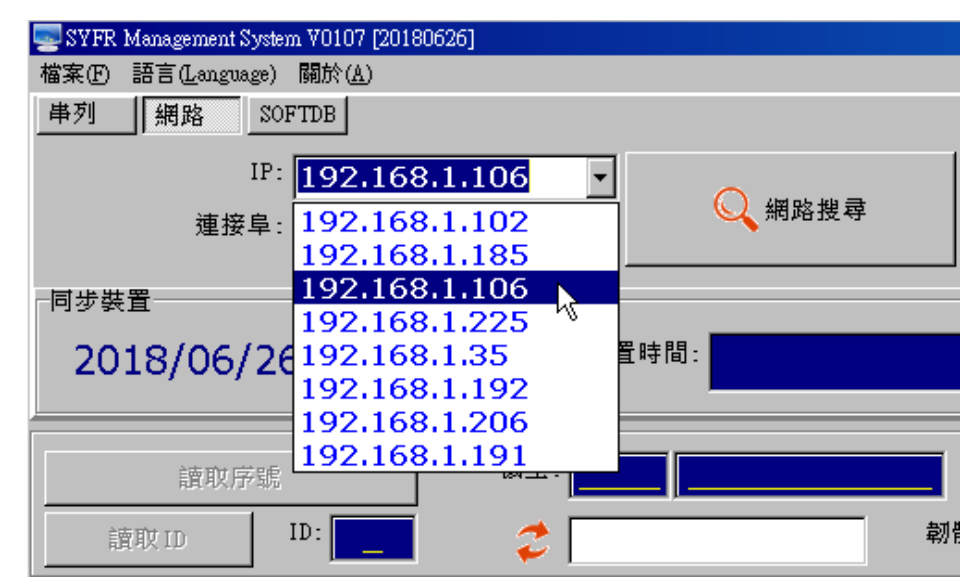

搜尋並設置 **IP** 

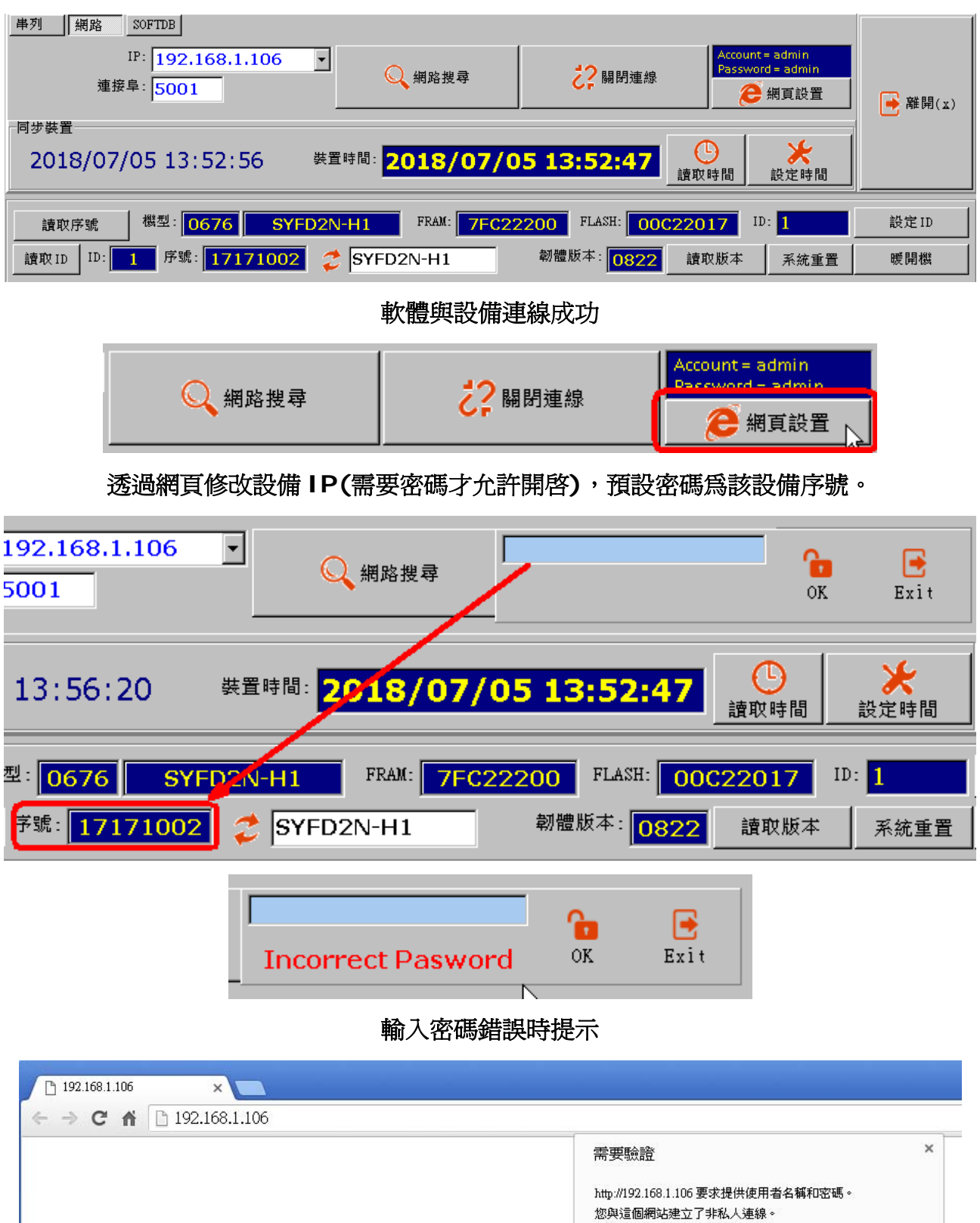

取消

 $\frac{1}{\frac{1}{\sqrt{2}}}\sum_{i=1}^{N}\frac{1}{i}(\vec{r}_{i}-\vec{r}_{i})\left( \vec{r}_{i}-\vec{r}_{i}\right)$ 

使用者名稱: admin

\*\*\*\*\*

密碼:

#### *SYFR Management System V0108*

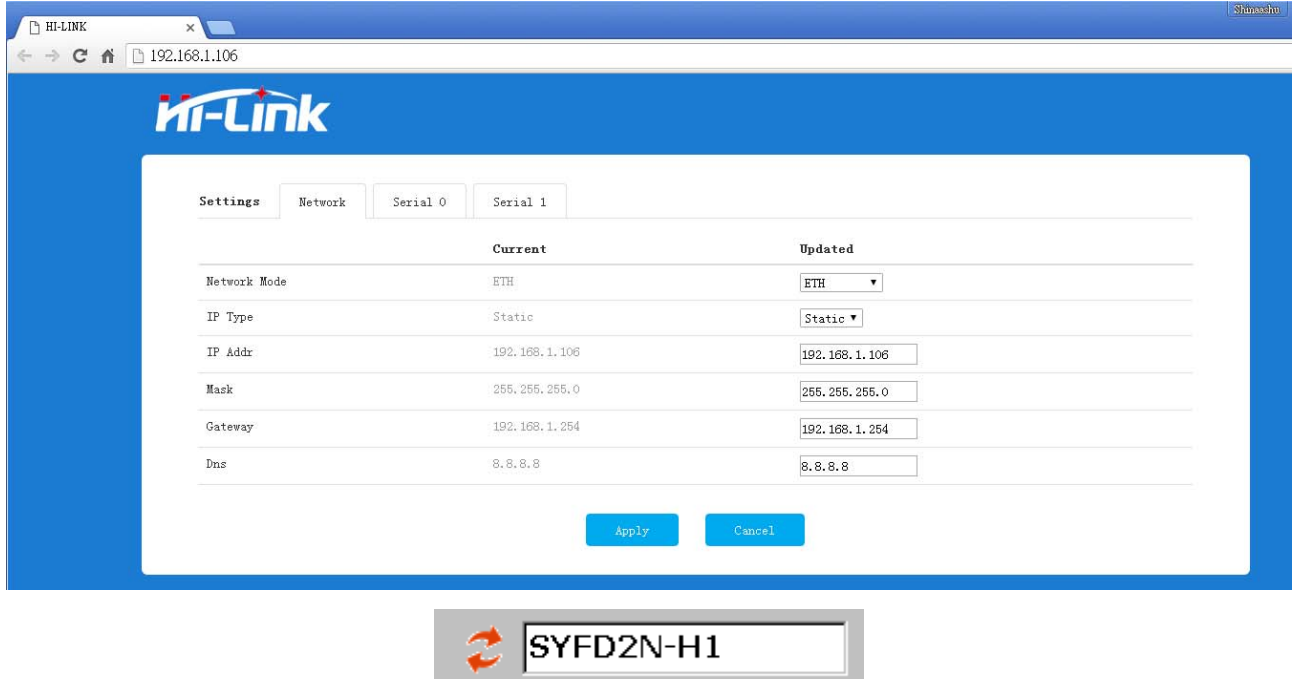

修改設備名稱

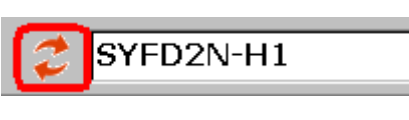

套用修改後的設備名稱

初次取得產品時,建議同步裝置時間。

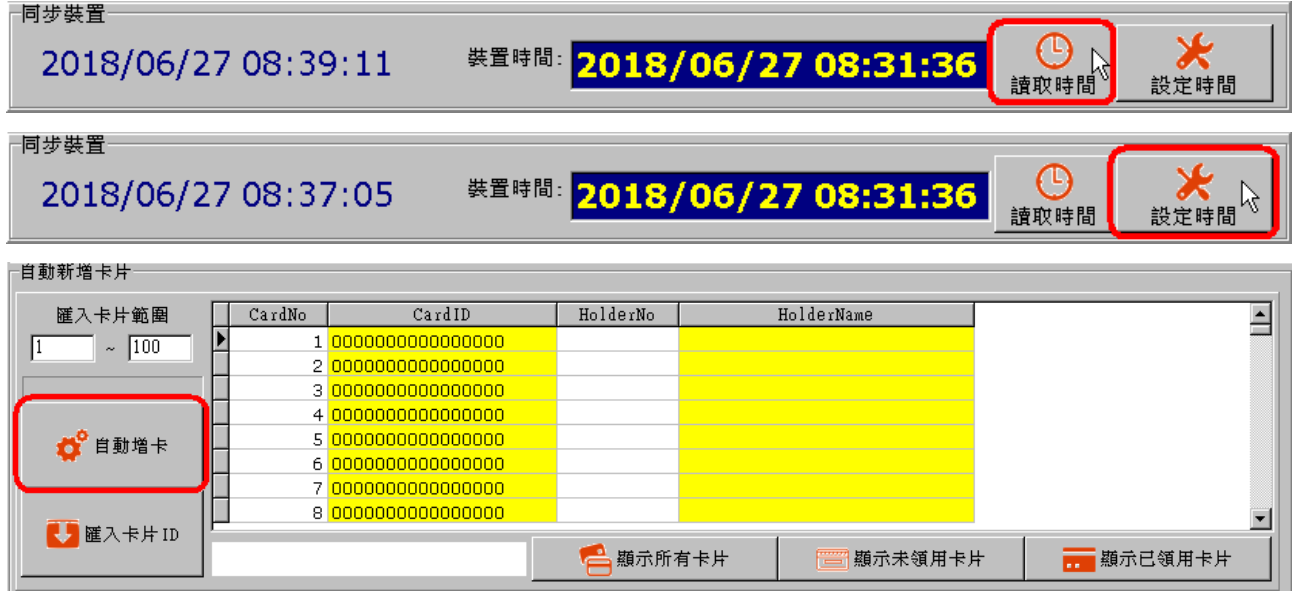

### 啟用自動增卡

此時裝置會產生嗶嗶聲,請聽到 **3** 聲嗶聲時感應第 **1** 張卡片,卡片與卡片間隔亦為 **3** 聲嗶 嗶聲。

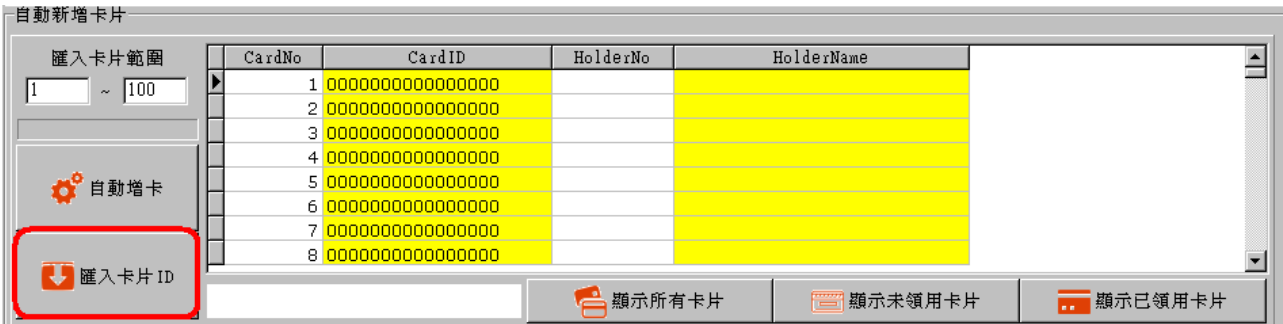

# 匯入卡片資料

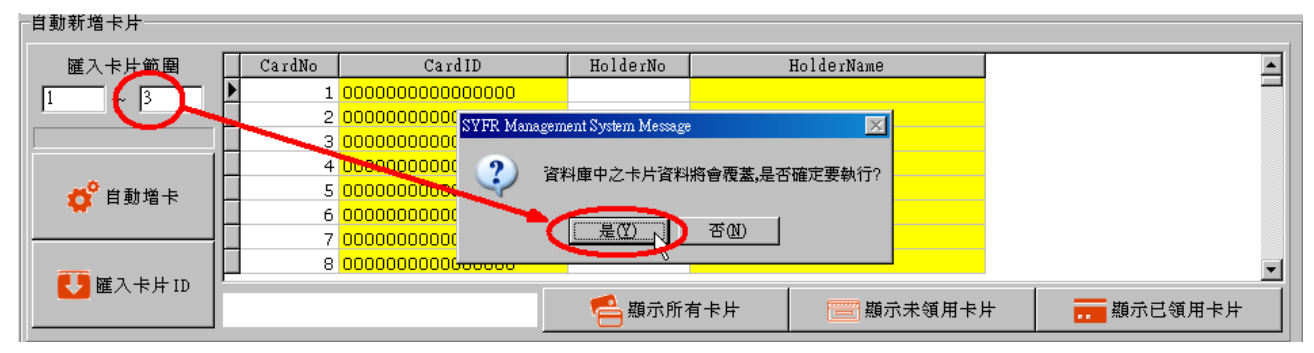

#### ┌自動新増卡片

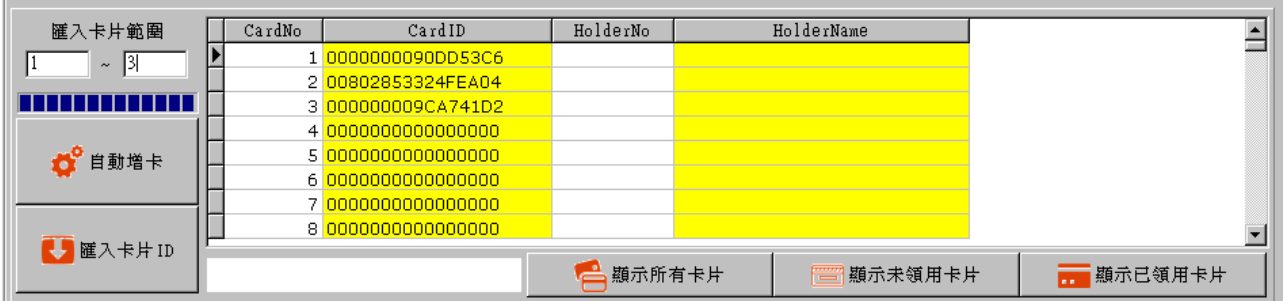

## 匯入 **3** 張卡片

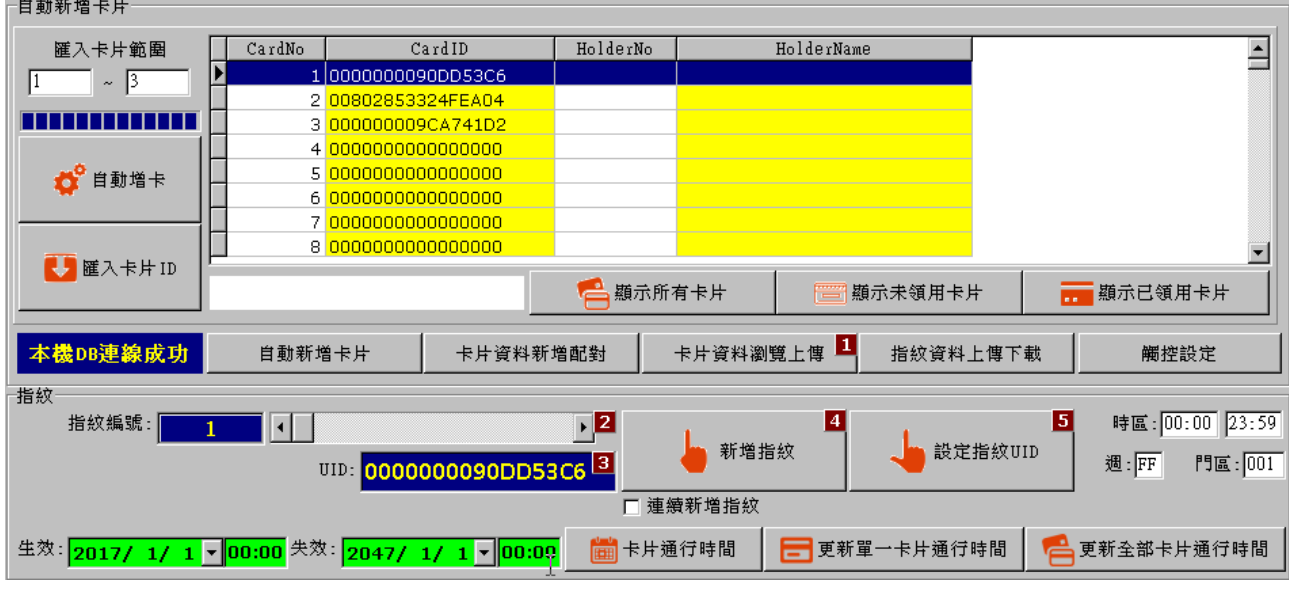

卡片有效時間指定

未指定卡片有效時間時,系統會以綠色底色顯示。

□

### 可以選擇變更單一卡片的卡片有效時間或是變更全部卡片有效時間。

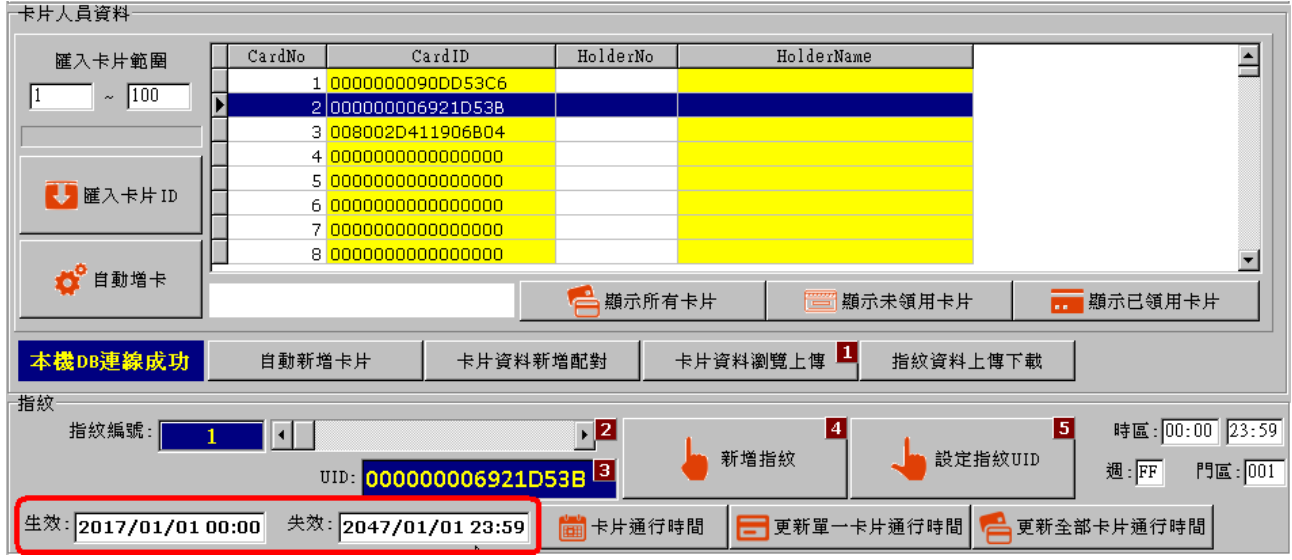

指定卡片有效時間成功後,系統會以白色底色顯示。

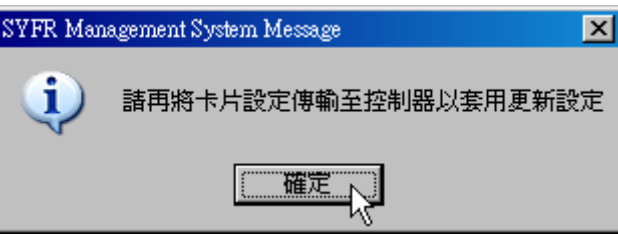

人員領用卡片後,請再將卡片資料上傳至控制器。

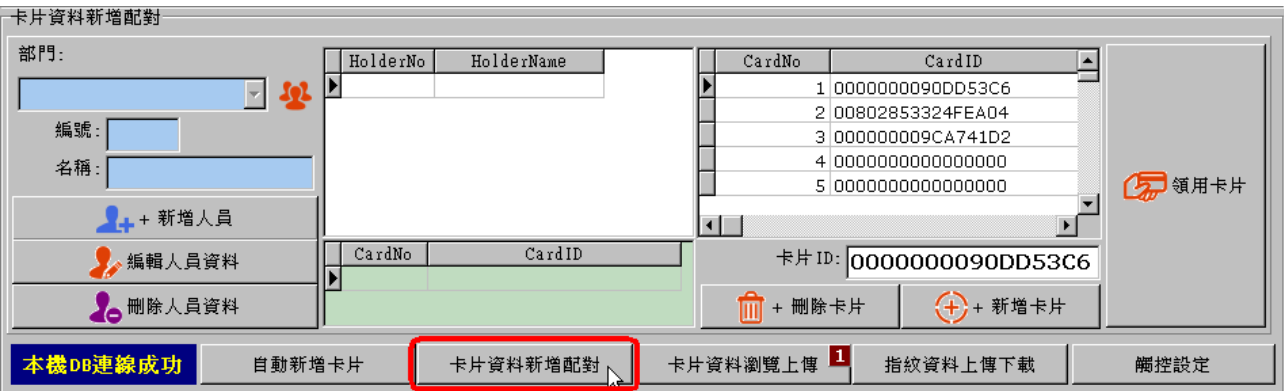

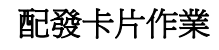

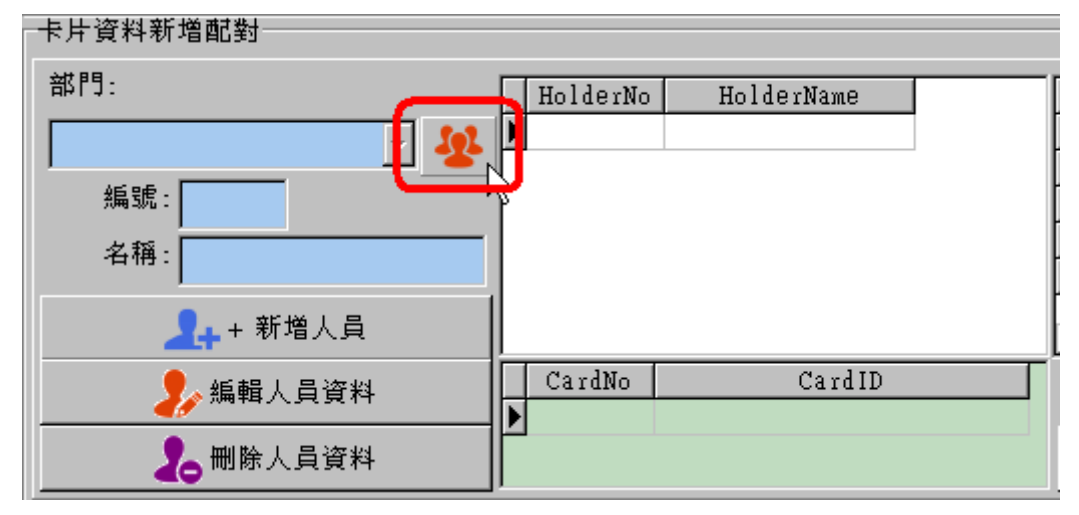

建立部門資料

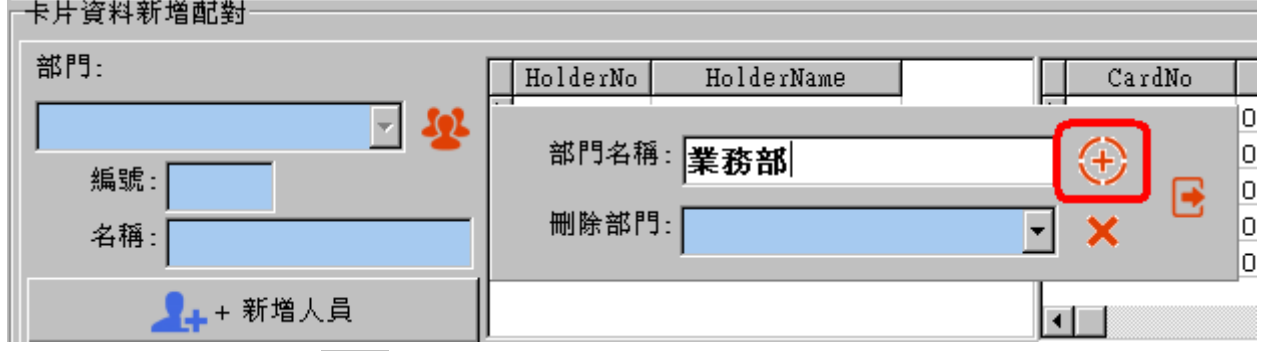

# 輸入部門名稱後,按下<sup>(+)</sup>進行新增。

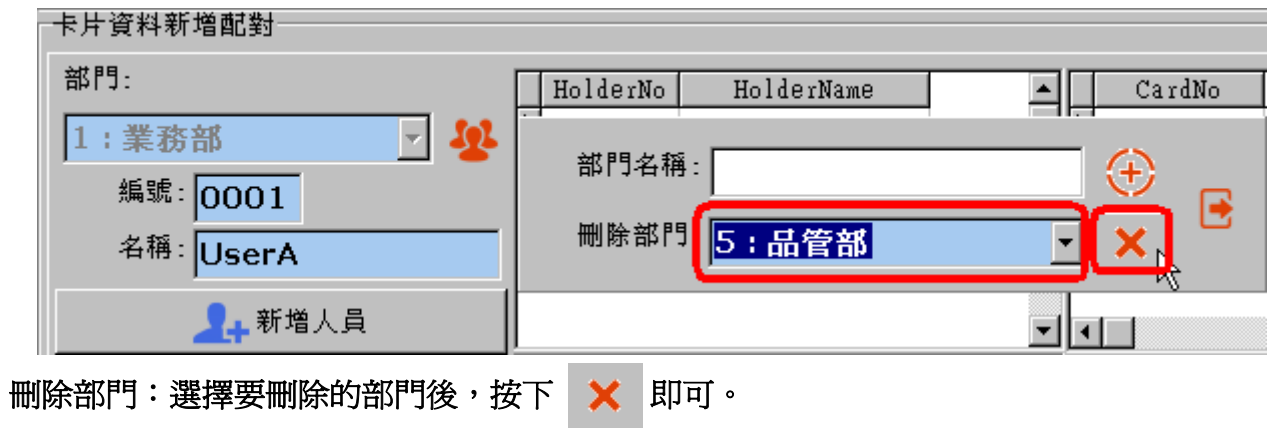

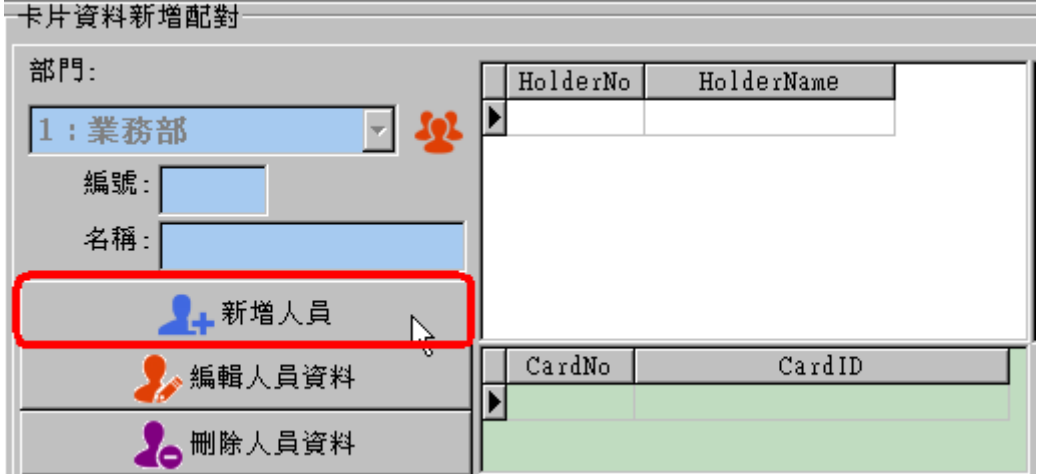

## 建立人員資料

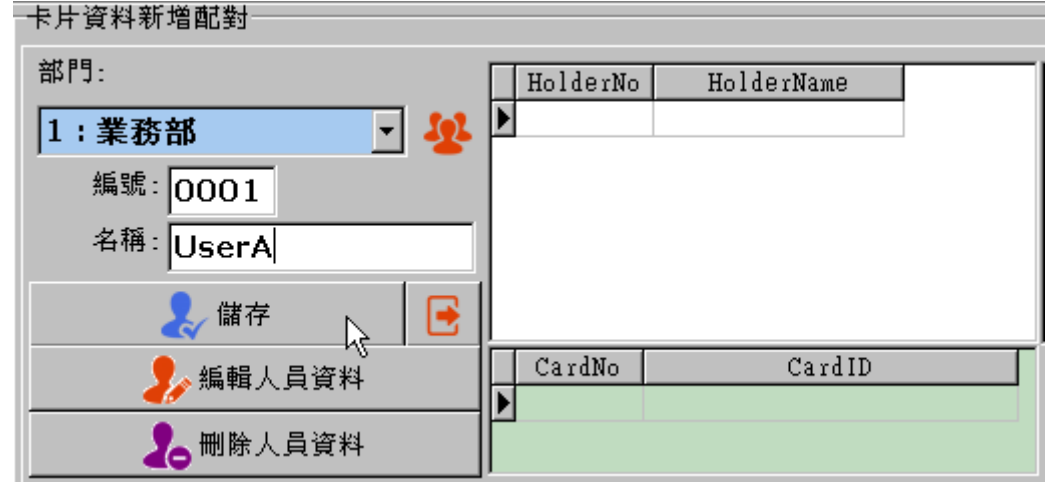

### 可以依序輸入人員名稱,人員編號會自動產生。

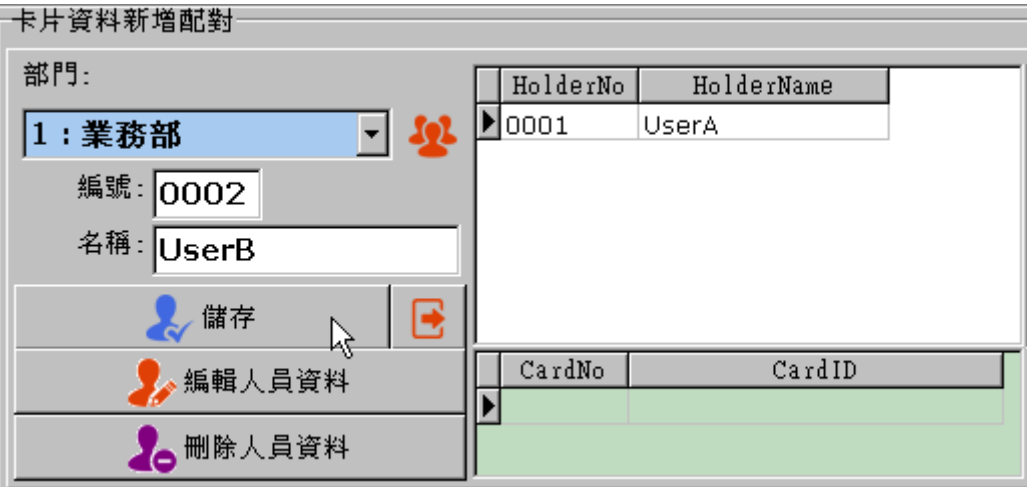

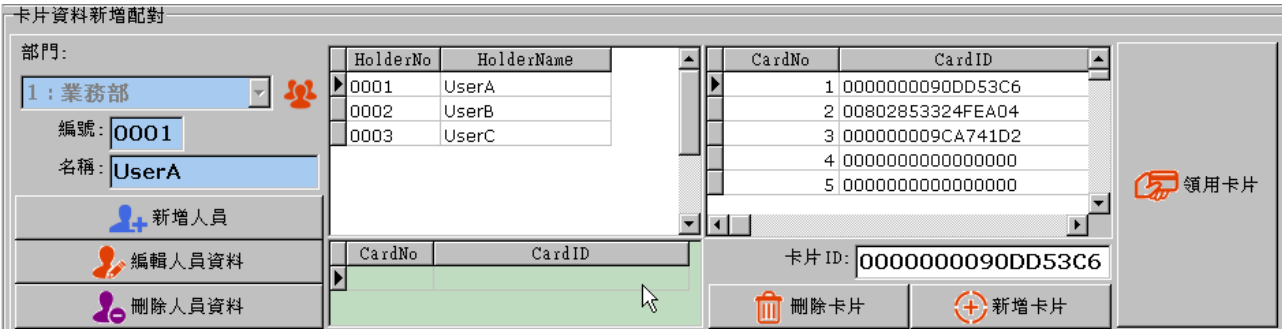

## 綠色區域是顯示人員領用卡片的資料

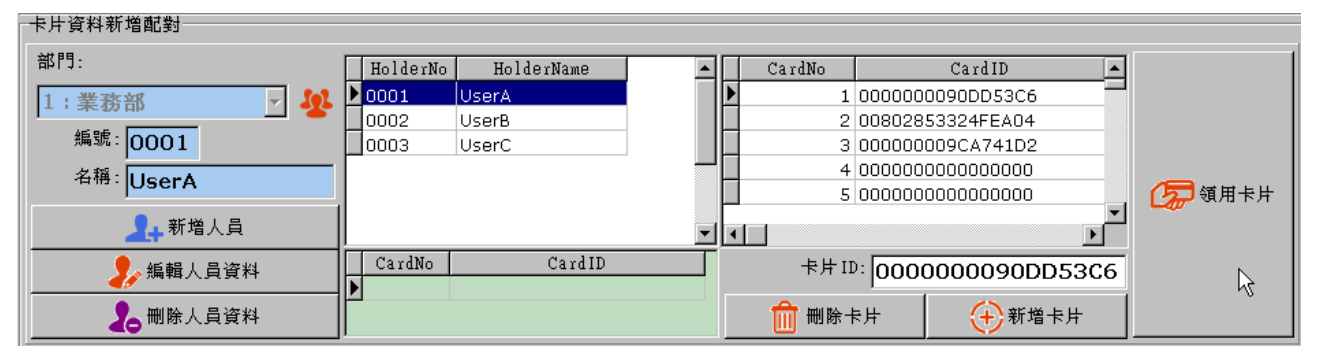

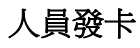

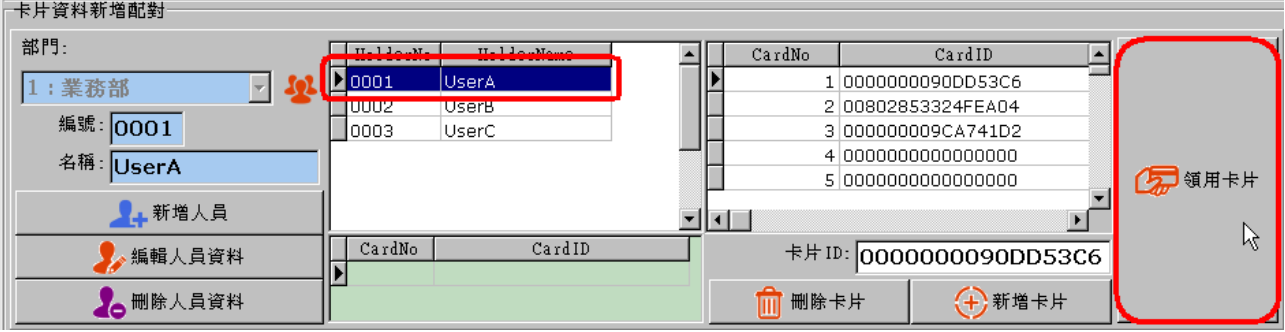

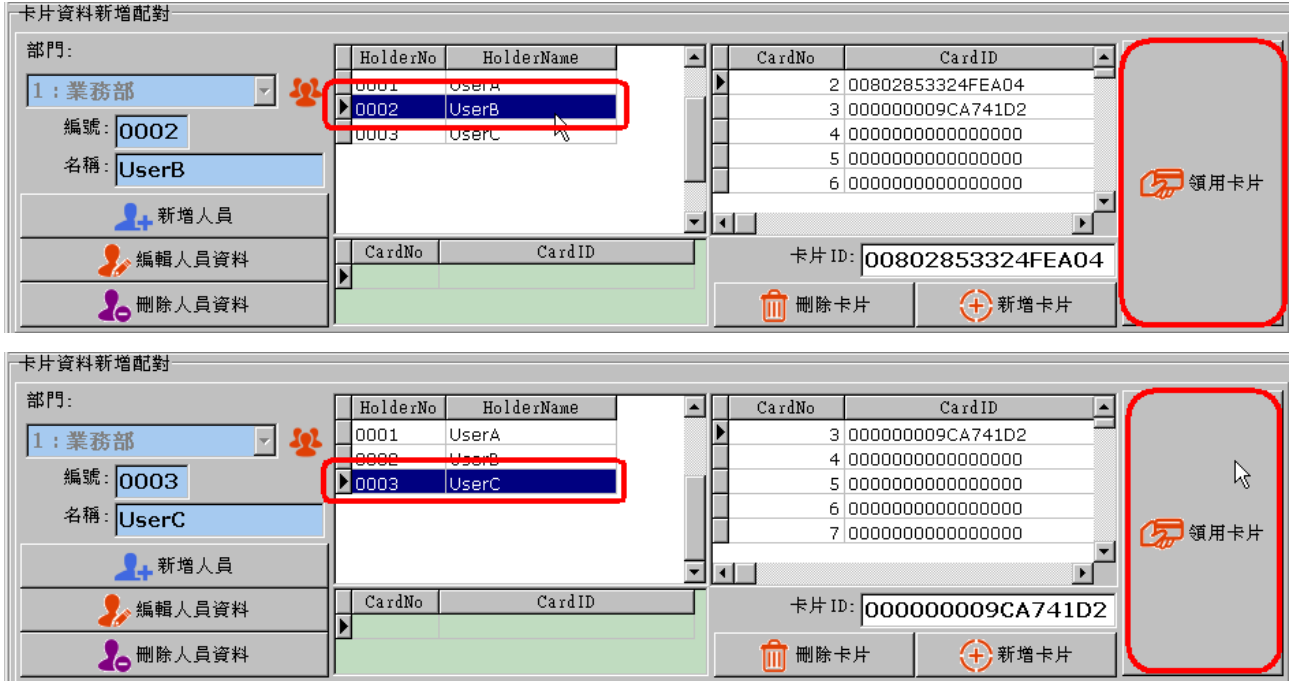

#### *SYFR Management System V0108*

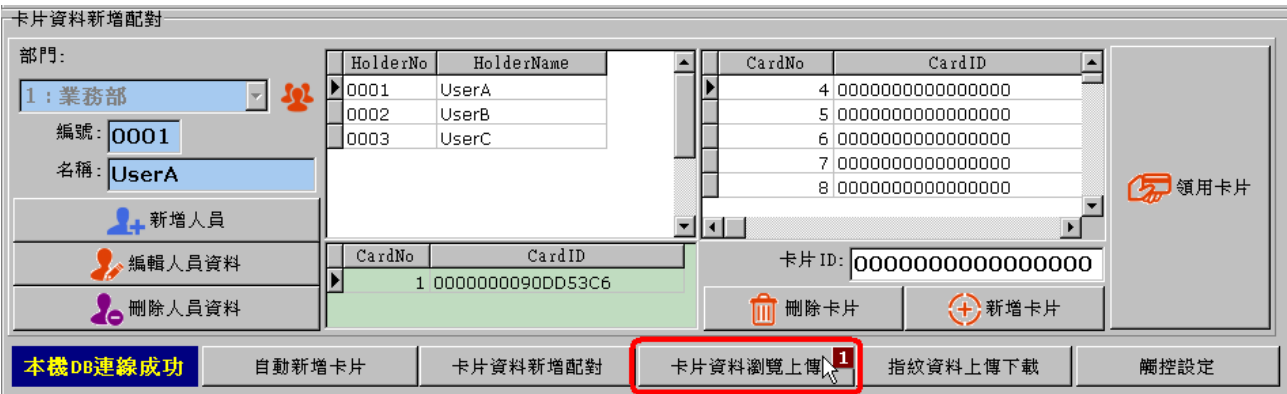

# 上傳已配發卡片資料

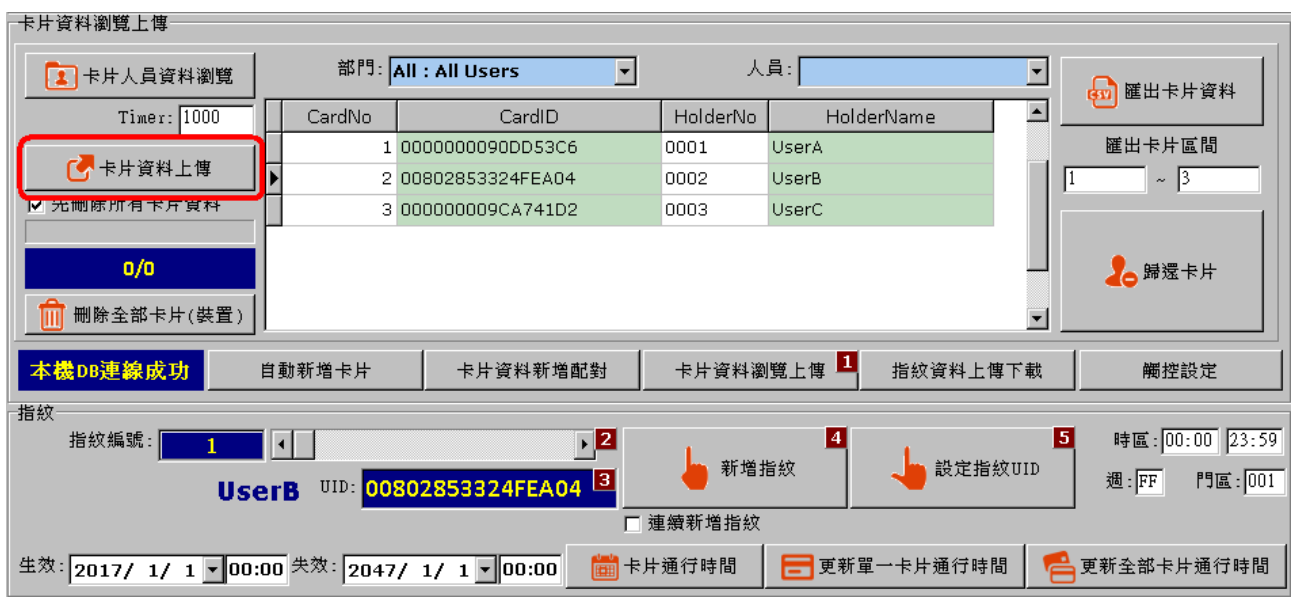

## 可以依部門別或人員進行卡片上傳。

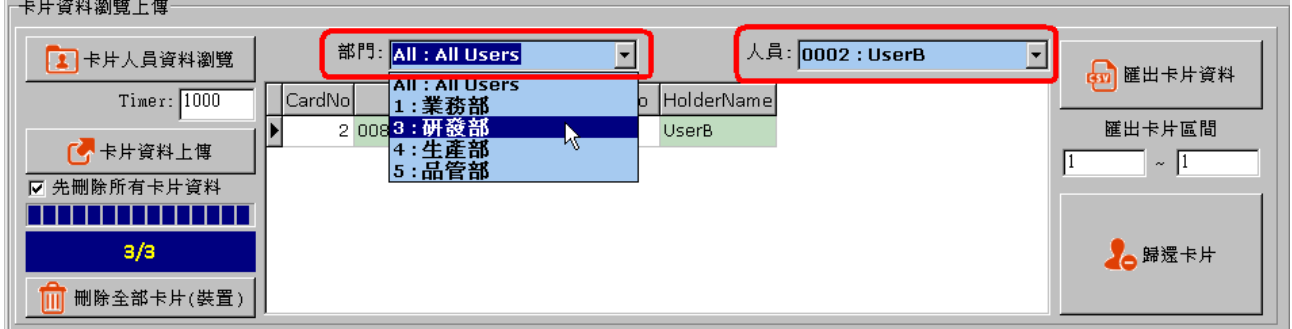

#### 

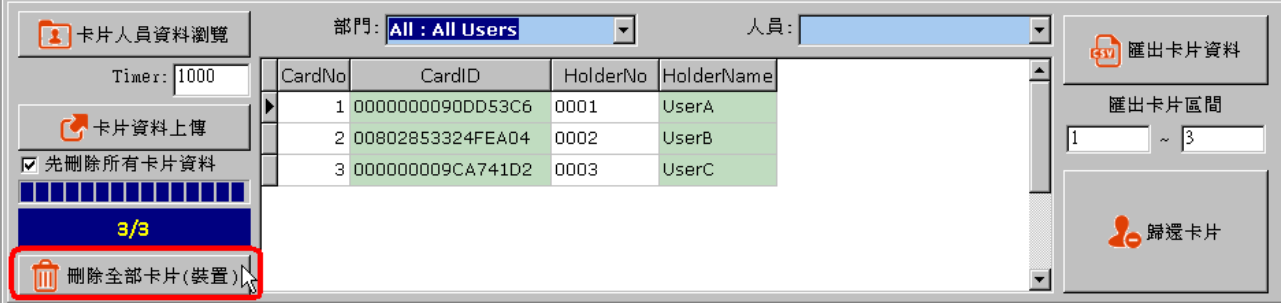

# 可以單獨執行刪除卡片作業

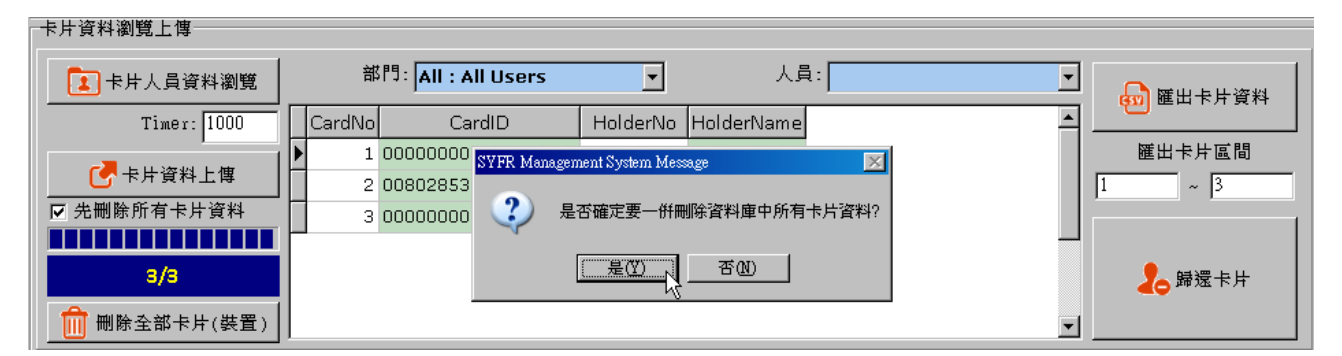

## 可以一併執行刪除資料庫中的卡片資料

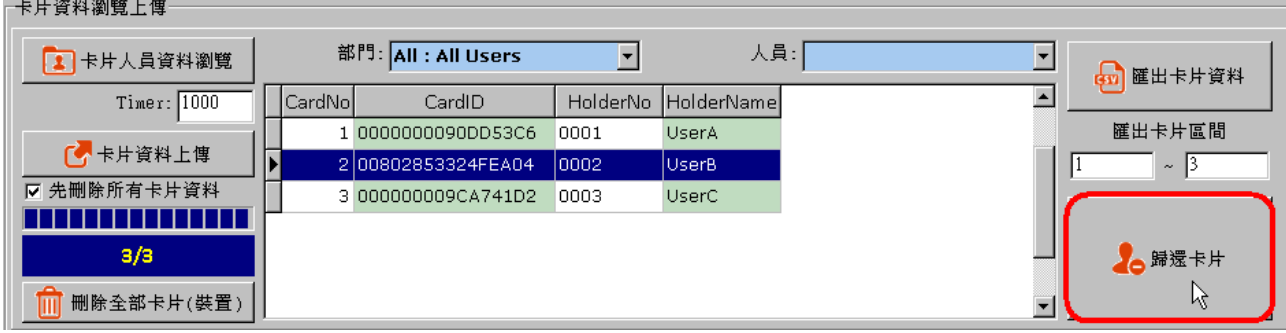

卡片歸還

卡片資料瀏覽上傳 部門: All : All Users 人員:「  $\frac{1}{1}$ 1 卡片人員資料瀏覽  $\overline{\phantom{a}}$ —<br>□ 匯出卡片資料  $Timer: 1000$ CardNo HolderNo HolderName CardID 匯出卡片區間 1 0000000090DD53C6 0001 UserA 【本卡片資料上傳 200802853324FEA04 **UserB**  $\sim$   $\sqrt{3}$ looos  $\overline{\mathbb{L}}$ □ 先删除所有卡片資料 3 000000009CA741D2 0003 UserC 11111111111111  $3/3$ ●歸還卡片 11 刪除全部卡片(裝置) ᆌ

## 直接匯出裝置內之卡片資料

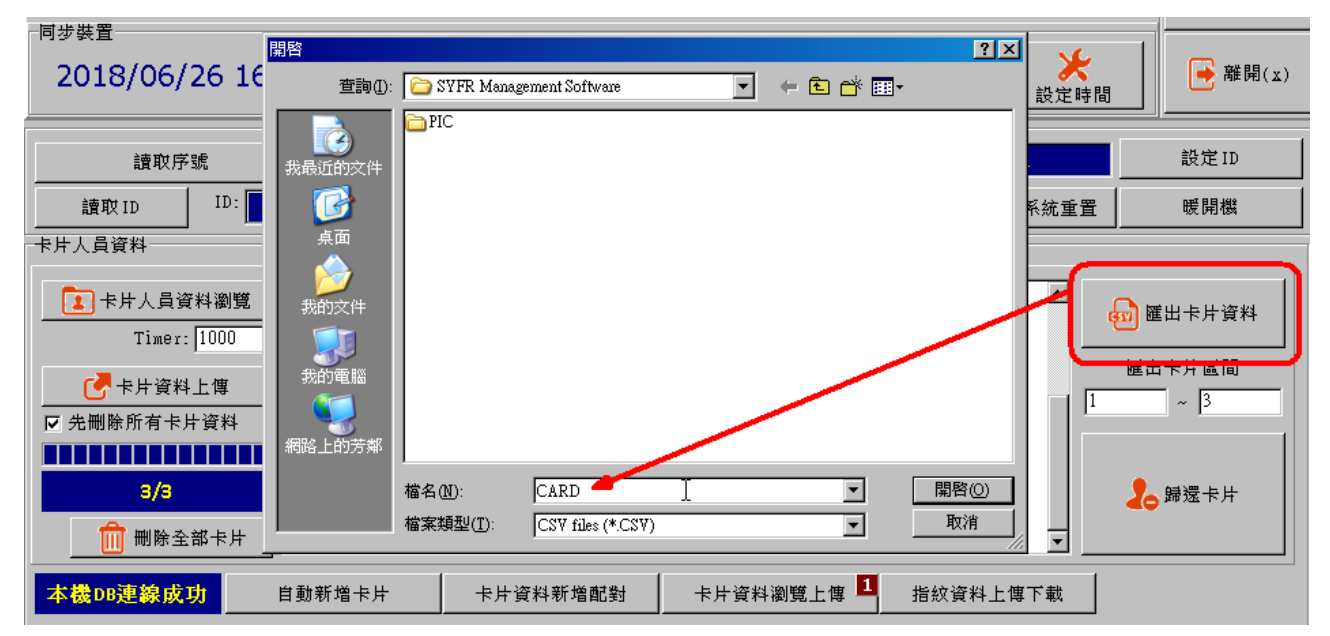

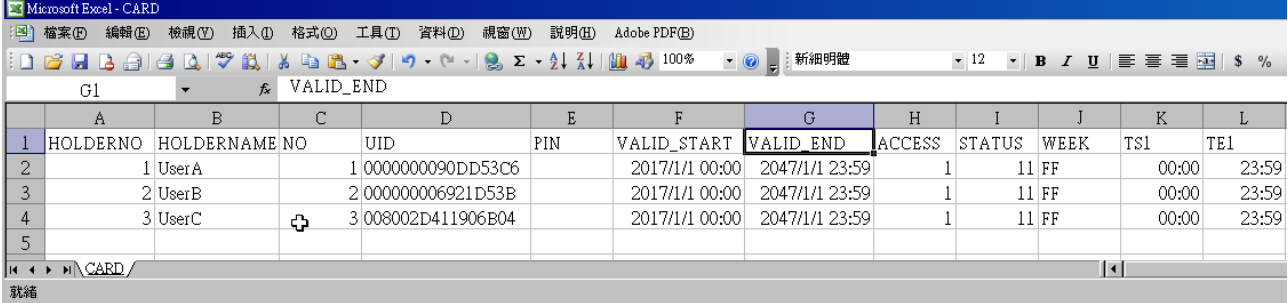

步驟 **1**:切換至卡片資料瀏覽頁面。

步驟 **2**:選定卡片。

步驟 **3**:設定指紋編號。

步驟 **4**:按下新增指紋按鈕後,按壓欲輸入的指紋。

### 步驟 **5**:設定指紋 **UID**。

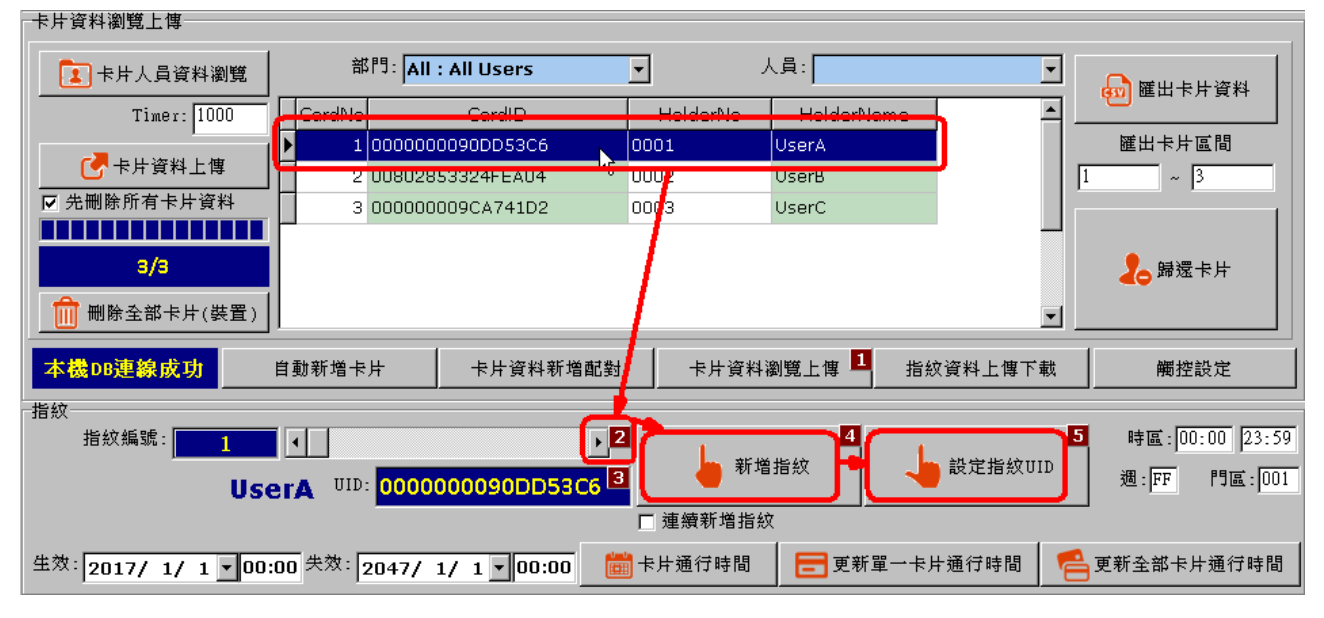

### 若卡片 **ID** 相同,可以重覆步驟、步驟及步驟輸入其他指紋,詳細步驟如下。

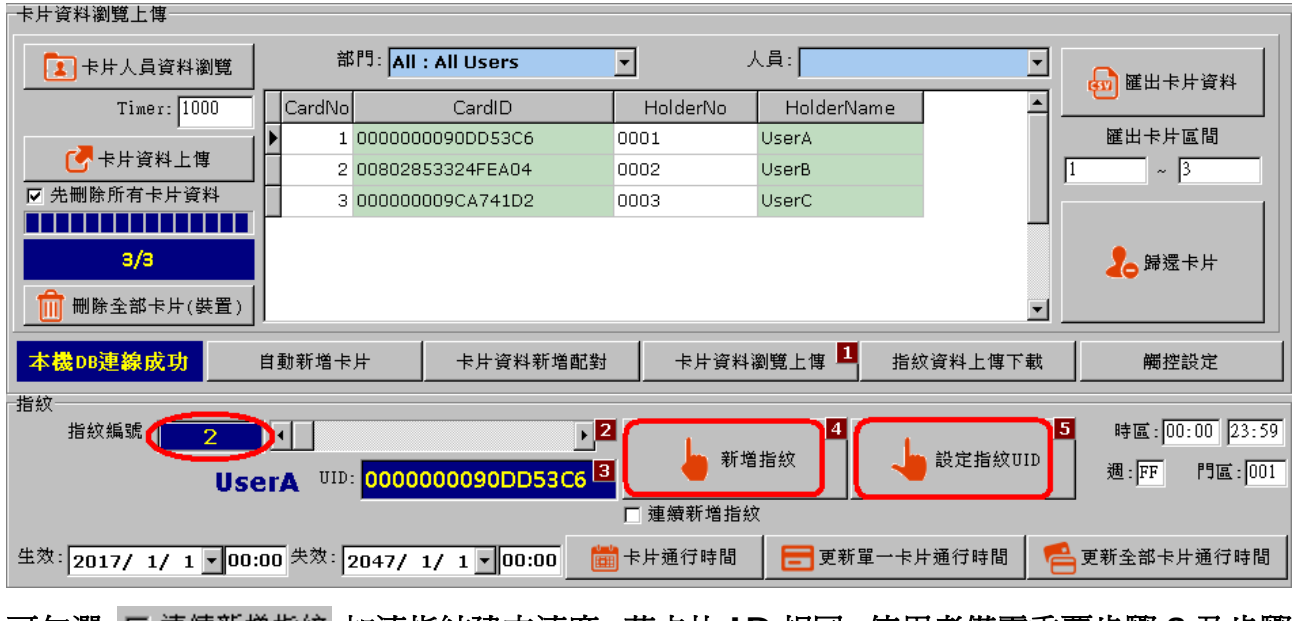

## 可勾選加速指紋建立速度,若卡片 **ID** 相同,使用者僅需重覆步驟 **3** 及步驟

**4** 即可。

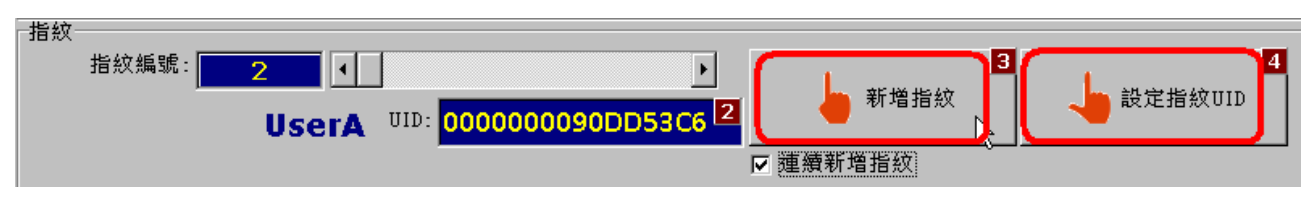

### 若是卡片 **ID** 不同,新增指紋時請按步驟、步驟、步驟輸入指紋。

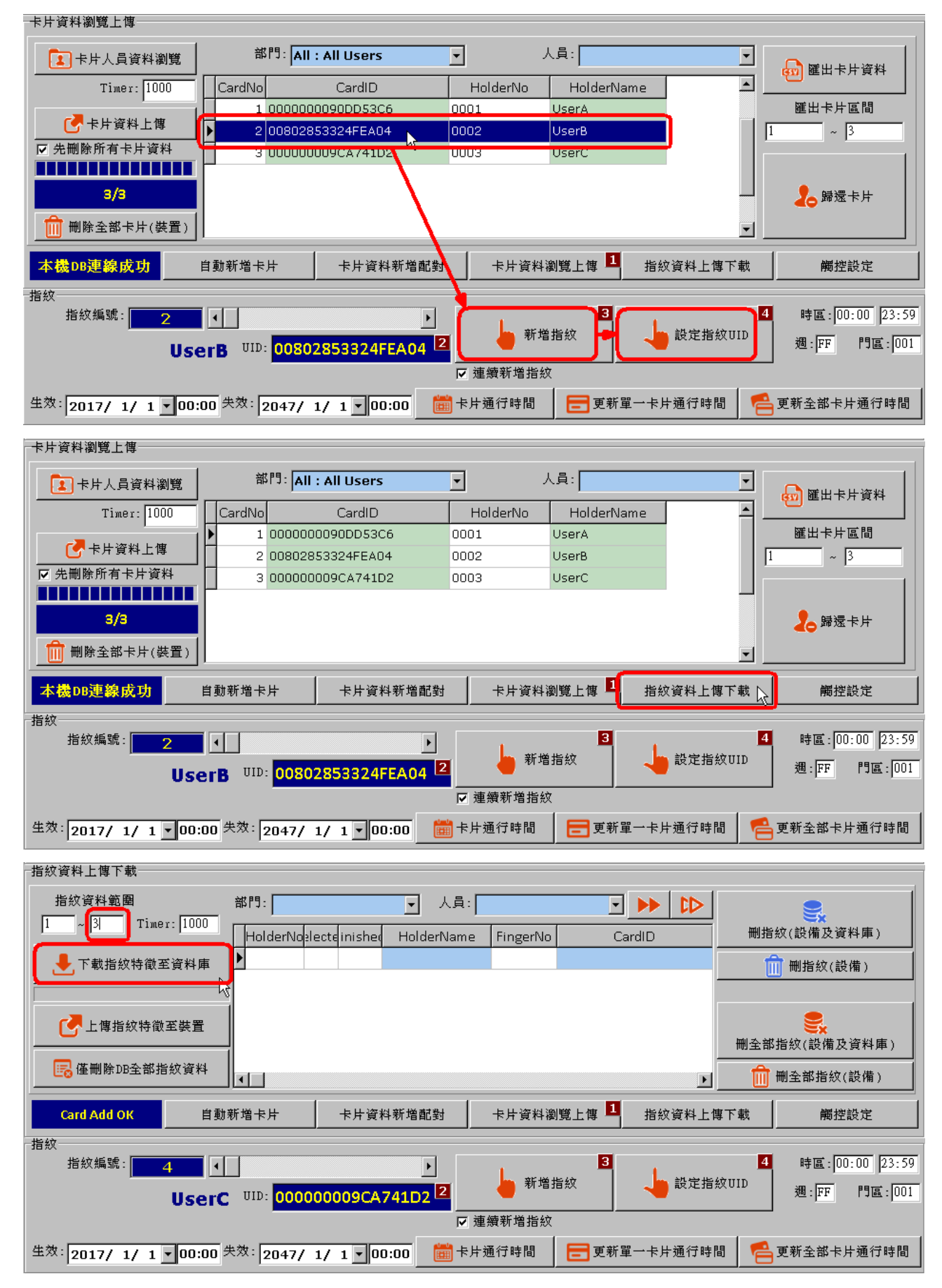

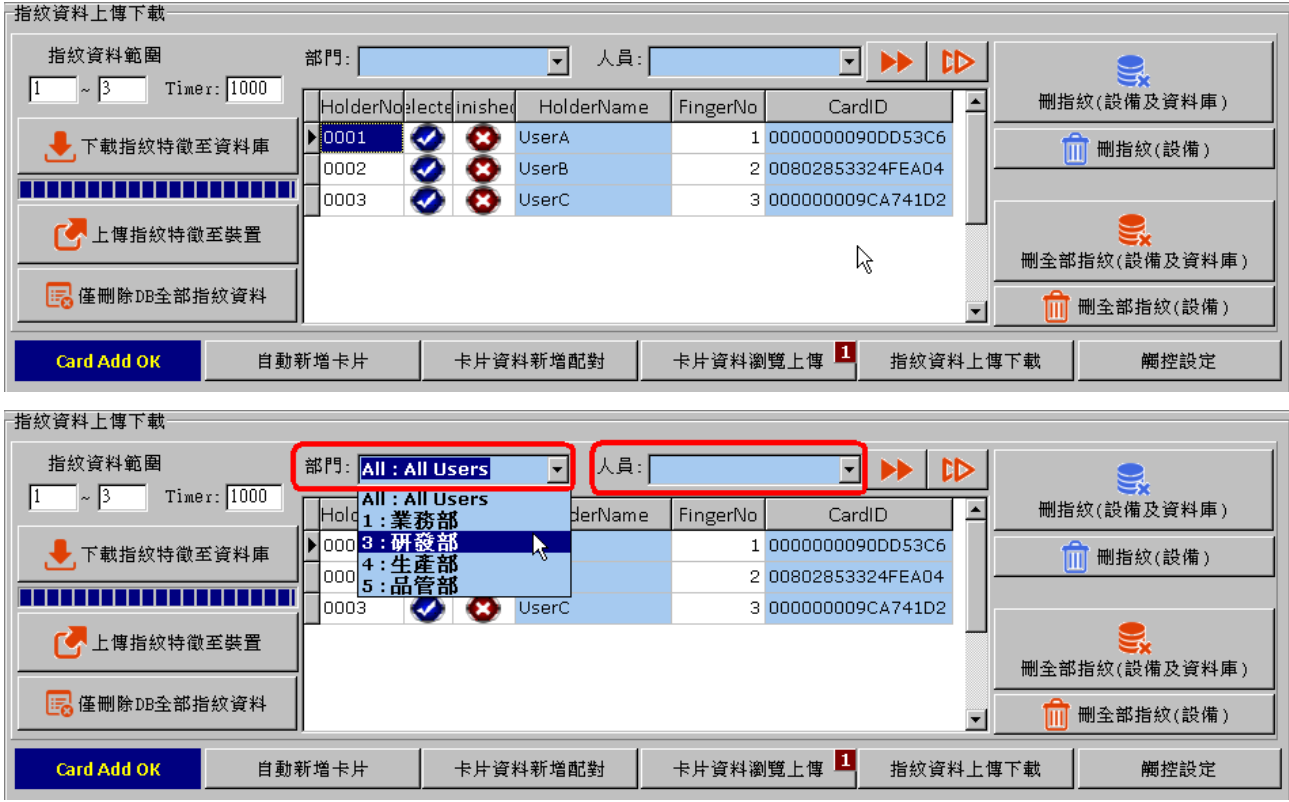

使用者可以透過部門或人員的篩選功能,選擇人員可以進入的控制器進行指紋傳輸。

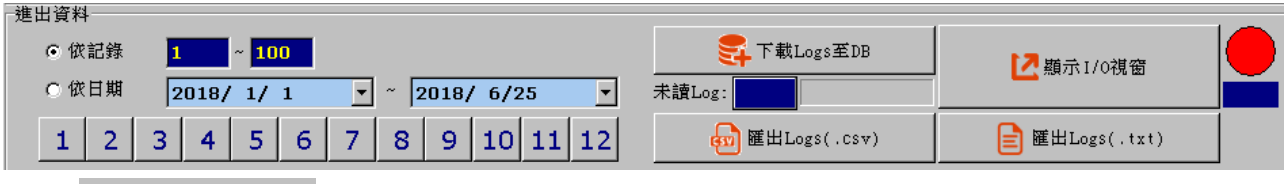

### 點擊 2<sup>額示1/0視窗</sup>後系統會自動開啓即時監控,並於 45 秒後將控制器上的進出資料下

### 載至資料庫中。

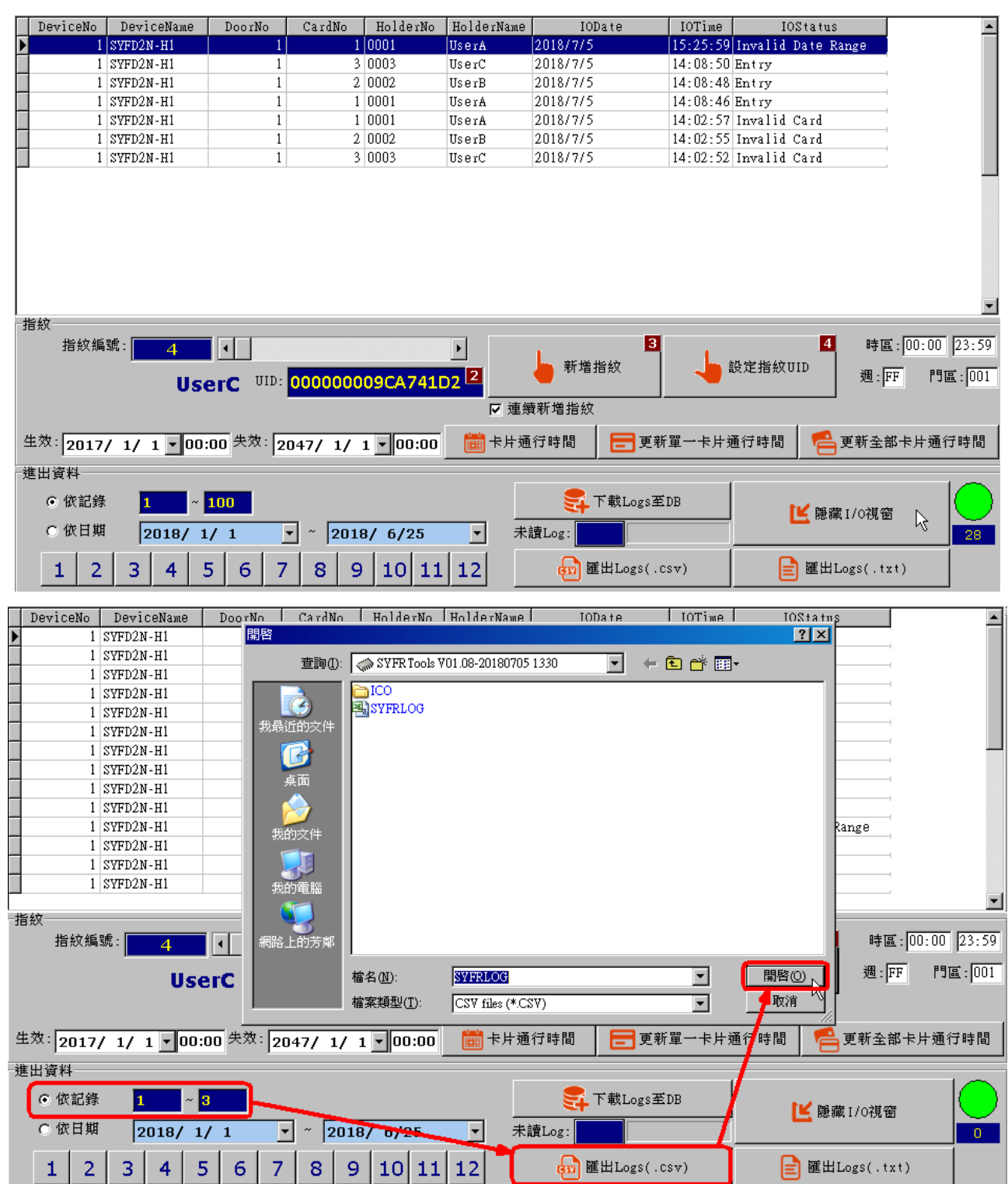

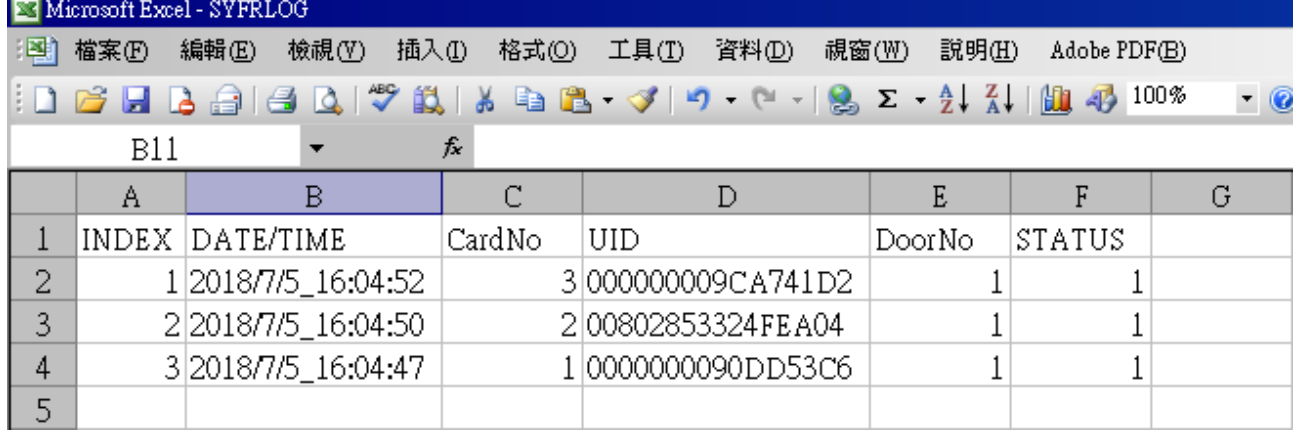

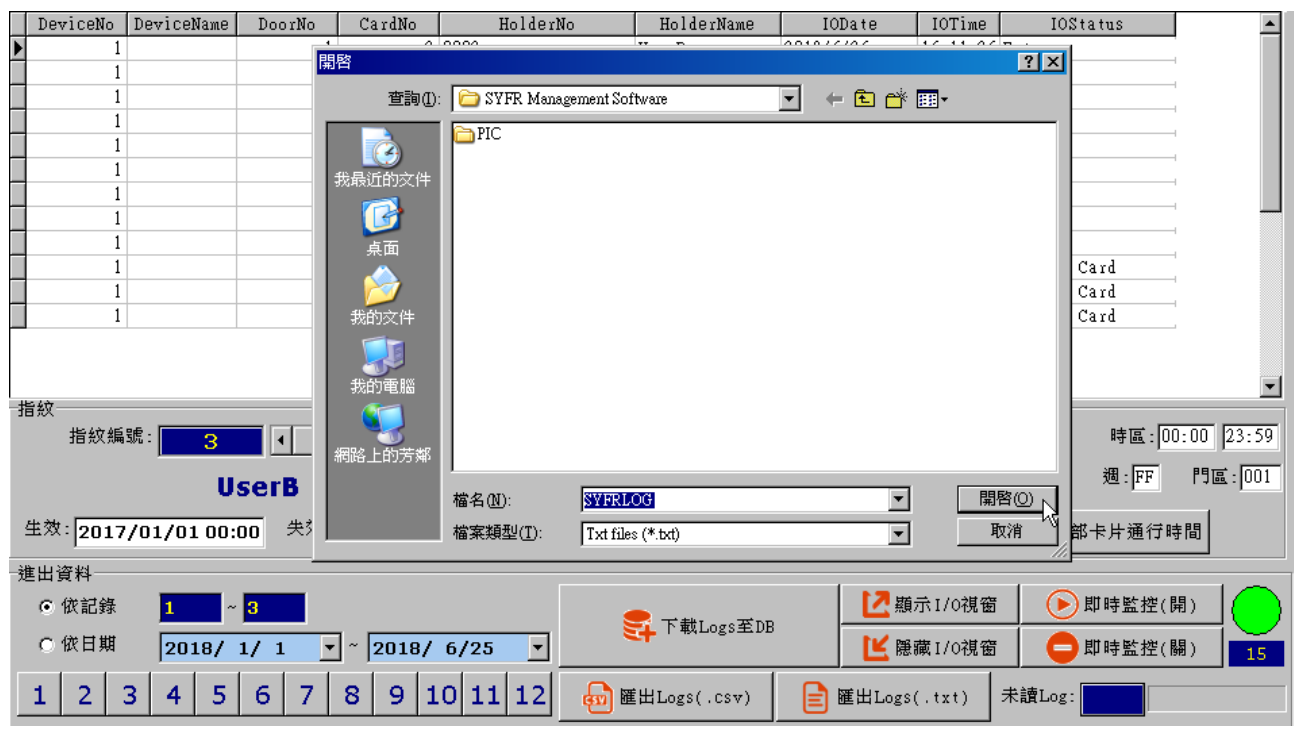

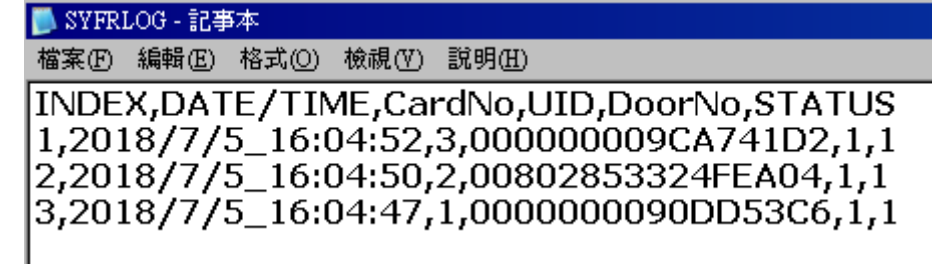

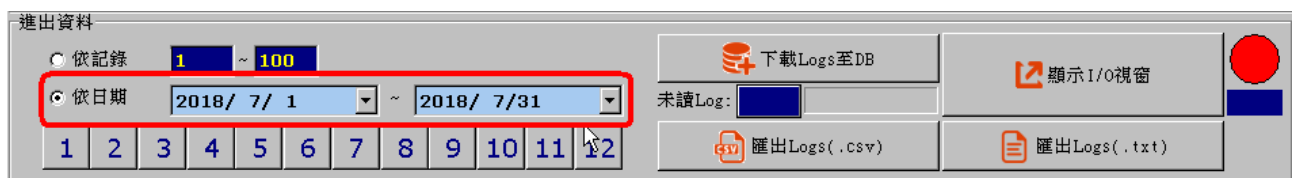

# 與 **SYSOFT** 使用同一資料庫

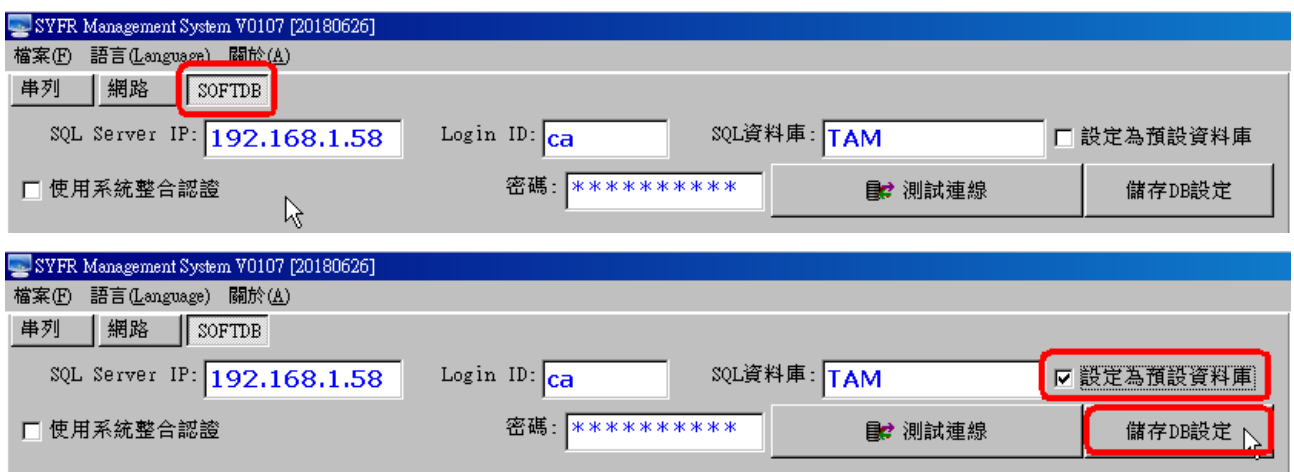